#### **SPLAAAF Training 2020 Instructions - Desktop**

*Service personnel limited animal area access form (SPLAAAF) training has an initial/annual Canvas course & MyUHS form completion.* 

#### **1. Enroll or login to the Canvas course "Environmental & Occupational Health"**

- Go to [www.wisc.edu](http://www.wisc.edu/) > MyUW > Canvas
- Login with your NetID, password, and DUO
- Click to open course on dashboard or self-enroll at<https://canvas.wisc.edu/enroll/FNTBLH>

#### **2. Complete and submit the "SPLAAAF Training" quiz**

- Click Home course module "**Animal Contact**" and "**SPLAAAF Training**"
- Click "**Take Quiz**" to view video and answer quiz questions
- Click "**Submit**" to record quiz completion

#### **3. Go to MyUHS to complete and submit required form(s).**

- Click the ["MyUHS"](https://myuhs.uhs.wisc.edu/login_dualauthentication.aspx) in Canvas or at [www.uhs.wisc.edu](http://www.uhs.wisc.edu/) and click "**UW Madison NetID"** to login
- Click "**Forms**" on left for Occupational Medicine forms 1 & 2 status. If no check mark next to form at page bottom, then complete and submit. Continue if both have check marks.
- Click "**Messages**" on left, "**New Message**, UW Employee, Affiliate or Contract Worker, and SERVICE PERSONNEL LIMITED ANIMAL AREA ACCESS FORM" to complete and submit form.

#### **HELP**

- Go to your supervisor or<https://www.uhs.wisc.edu/eoh/animal-contact/> for more info.
- For Canvas support, contact Tara Cordes at 1-608-622-9763 or [tara.cordes@wisc.edu](mailto:tara.cordes@wisc.edu) and read more at [https://www.uhs.wisc.edu/eoh/eoh-training/.](https://www.uhs.wisc.edu/eoh/eoh-training/)
- For MyUHS support, contact Occupational Medicine at [eoh@uhs.wisc.edu.](mailto:eoh@uhs.wisc.edu)

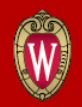

SITY HEALTH SERVICES

# Desktop Instructions for SPLAAAF Canvas Training & MyUHS form(s)

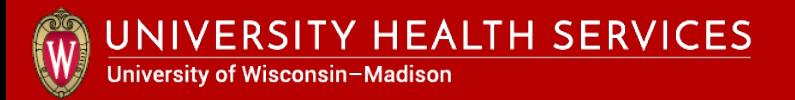

## Steps to complete SPLAAAF Training

- 1. Enroll or login to the Canvas Course "Environmental & Occupational Health"
- 2. Complete and submit the "SPLAAAF Training" Quiz"
- 3. Go to MyUHS to complete and submit required form(s)

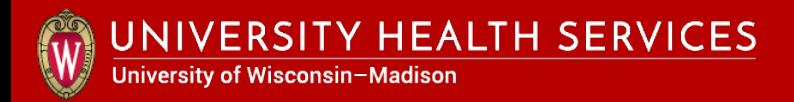

## 1. Enroll or login to the Canvas Course "Environmental & Occupational Health"

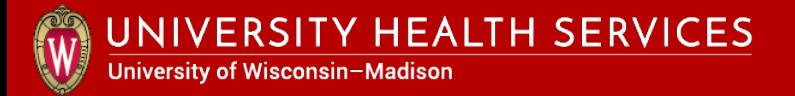

#### Click on **Canvas** under **MyUW** at [www.wisc.edu.](http://www.wisc.edu/)

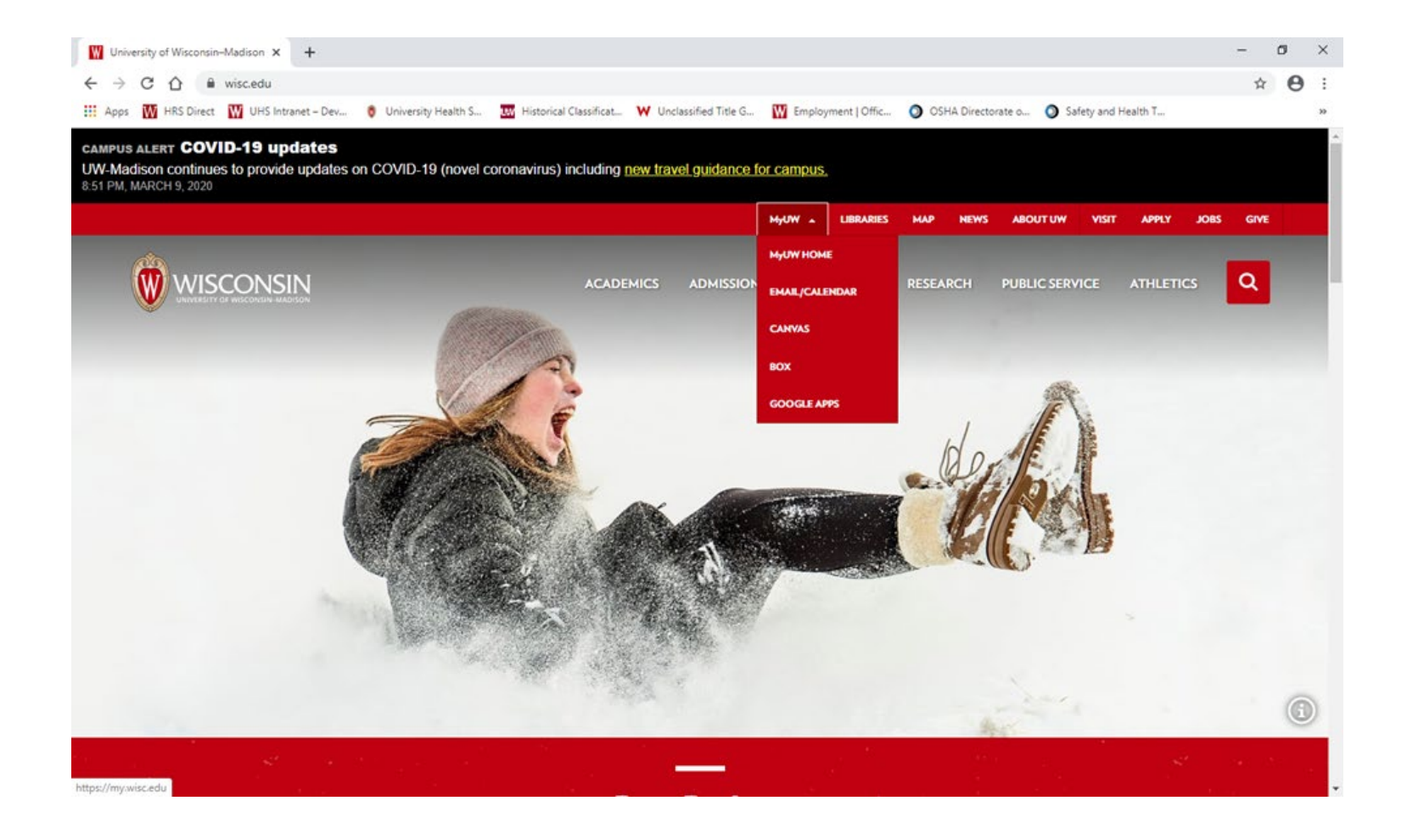

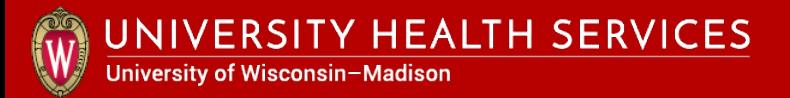

### Enter your NetID, password and DUO authenticate with fob or phone app.

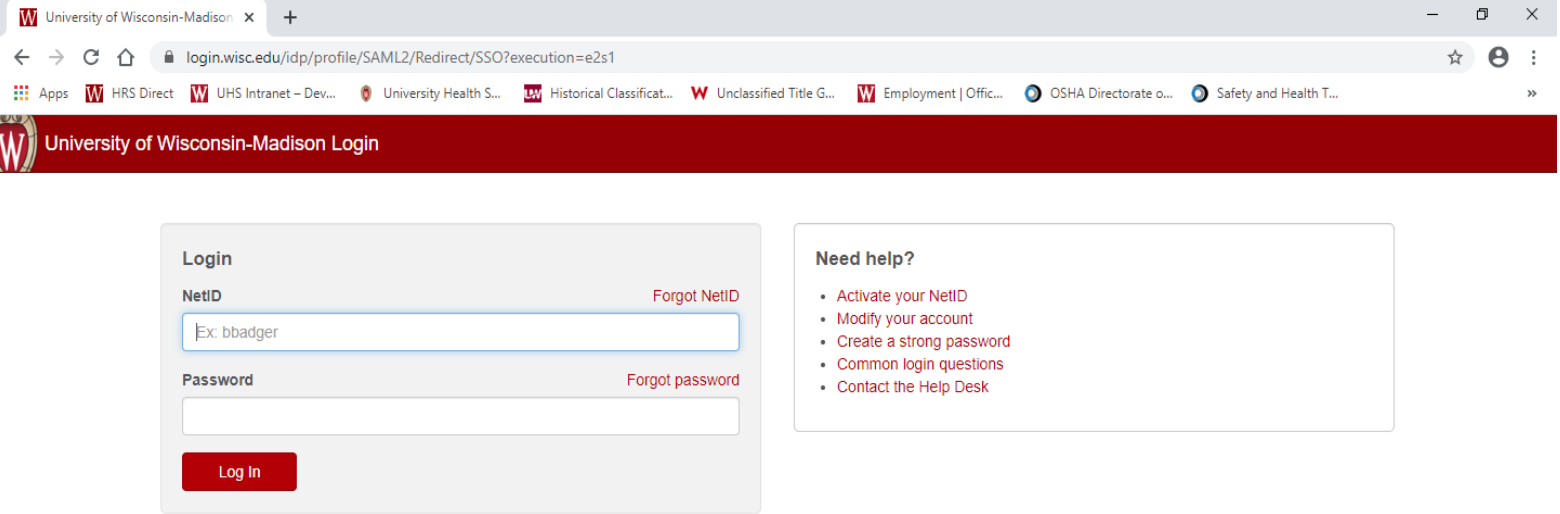

© Board of Regents of the University of Wisconsin System

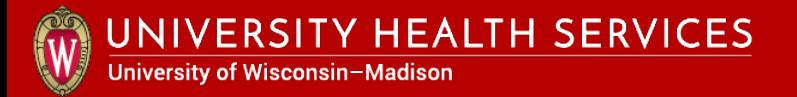

#### Click on "Environmental & Occupational Health" course.

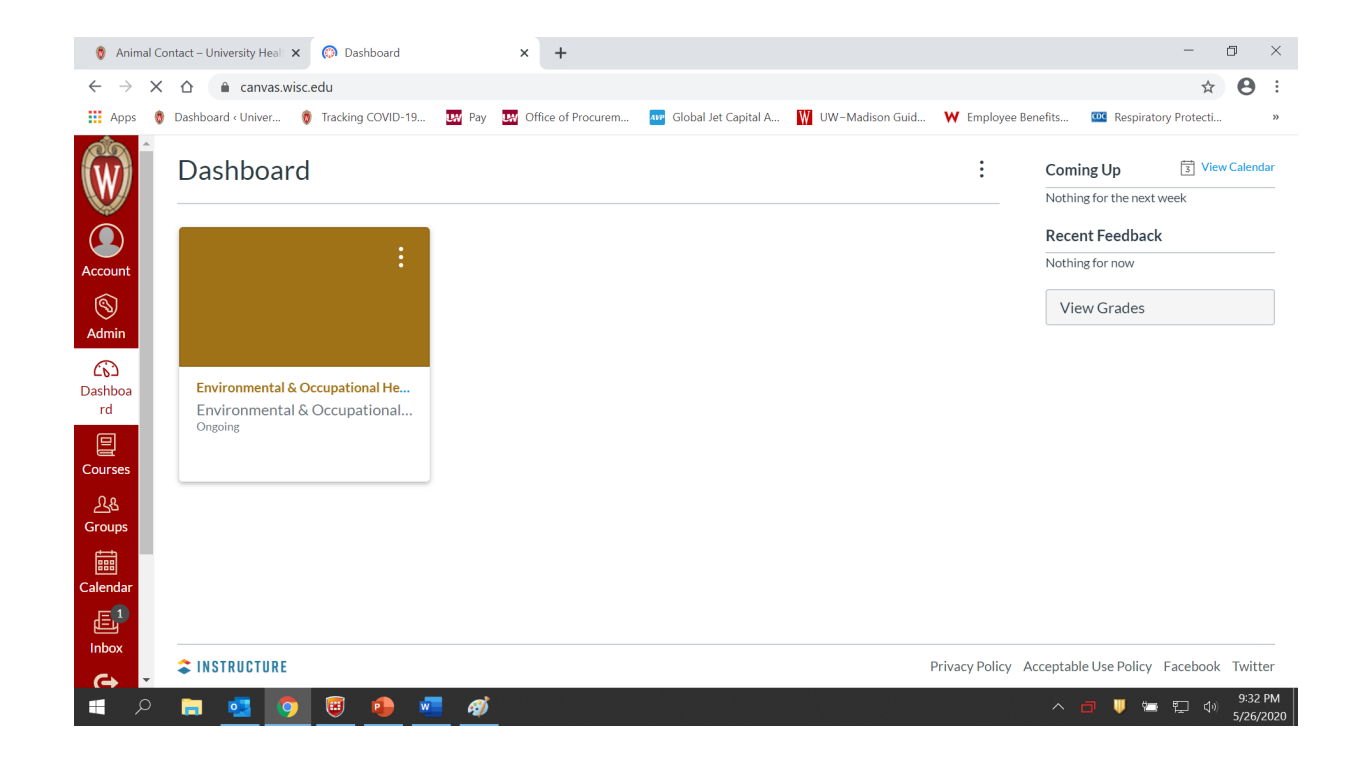

*\* If course is not on dashboard or in "Courses", see next slide to self-enroll in the course using a new browser window or tab.*

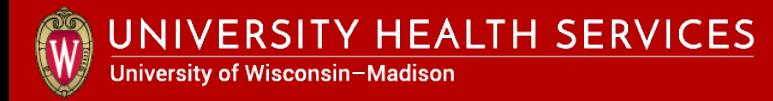

Open another browser window or tab and enter the following address to self-enroll in the course.

## <https://canvas.wisc.edu/enroll/FNTBLH>.

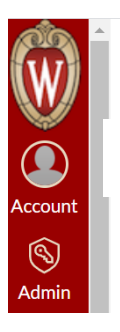

Enroll in Environmental & Occupational Health

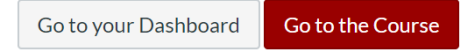

Click "**Enroll in the course**" and "**Go to the Course**" in upper right hand corner of each screen.

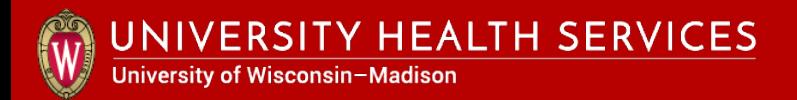

# 2. Complete and submit the "SPLAAAF Training" Quiz

### Click on "**Animal Contact**" to open module and select "**SPLAAAF Training**".

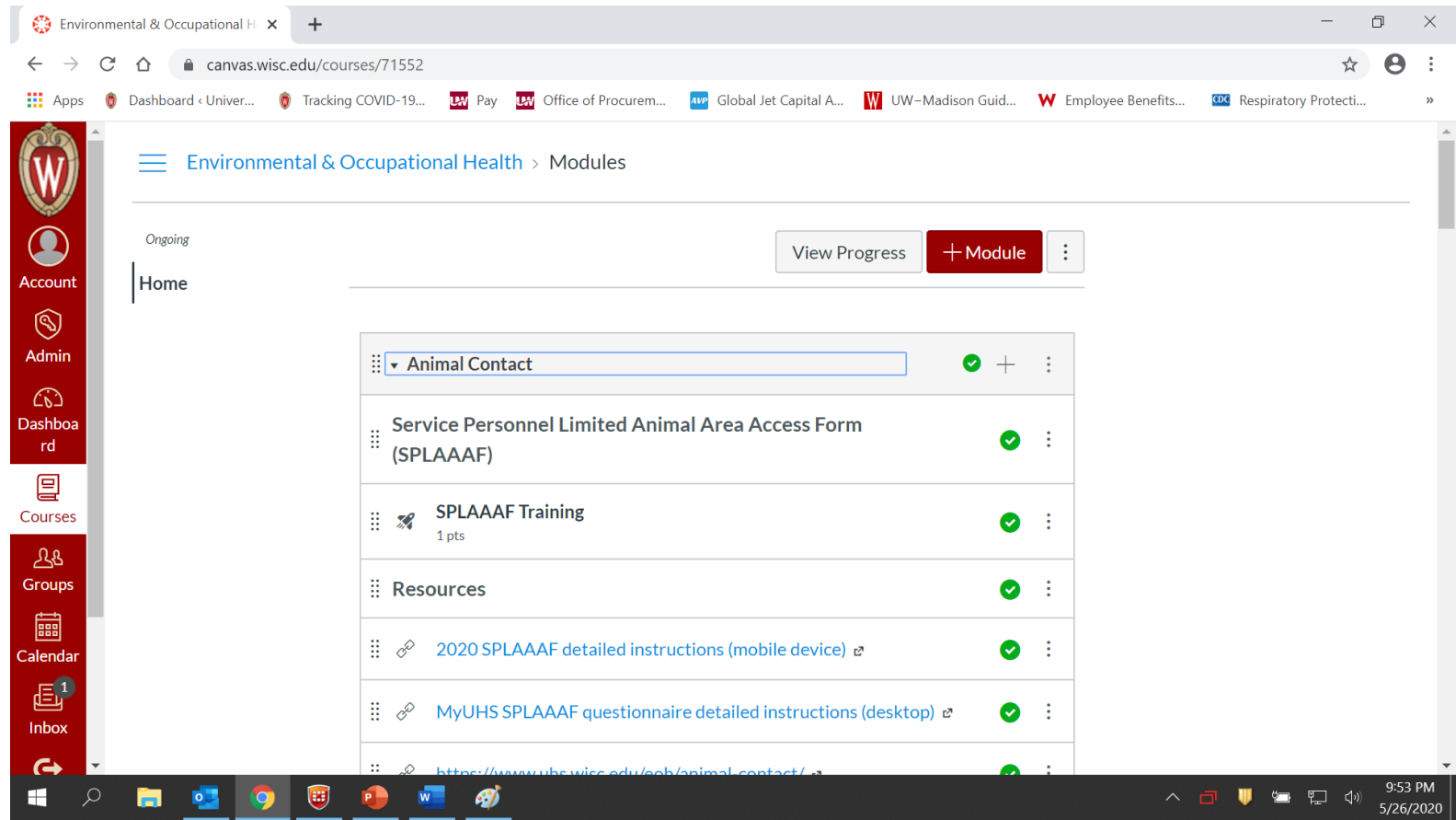

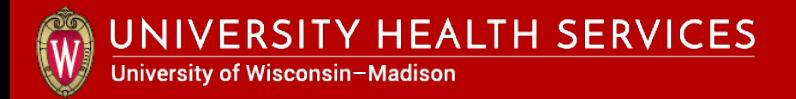

Scroll down and click **"Take Quiz"** or "Resume Quiz" at page bottom.

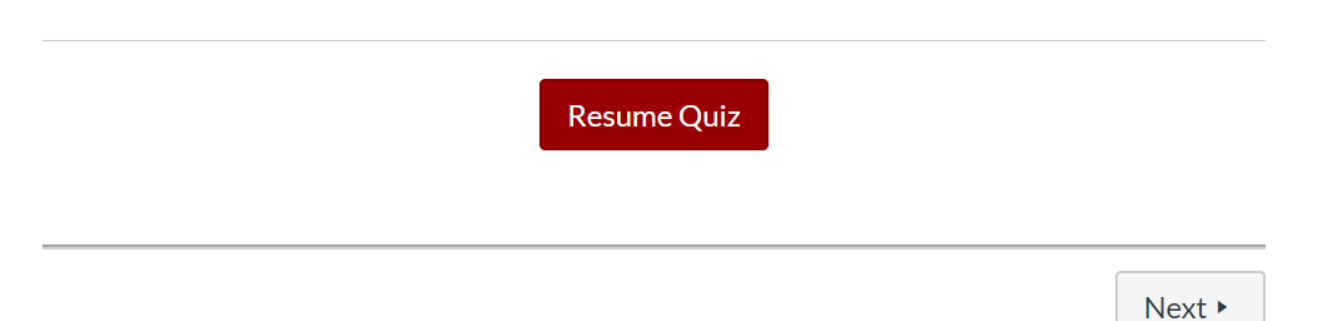

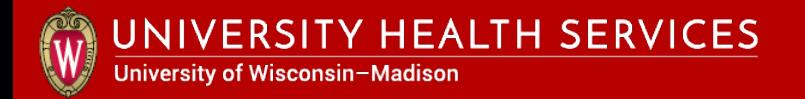

#### Click the play icon to watch video presentation.

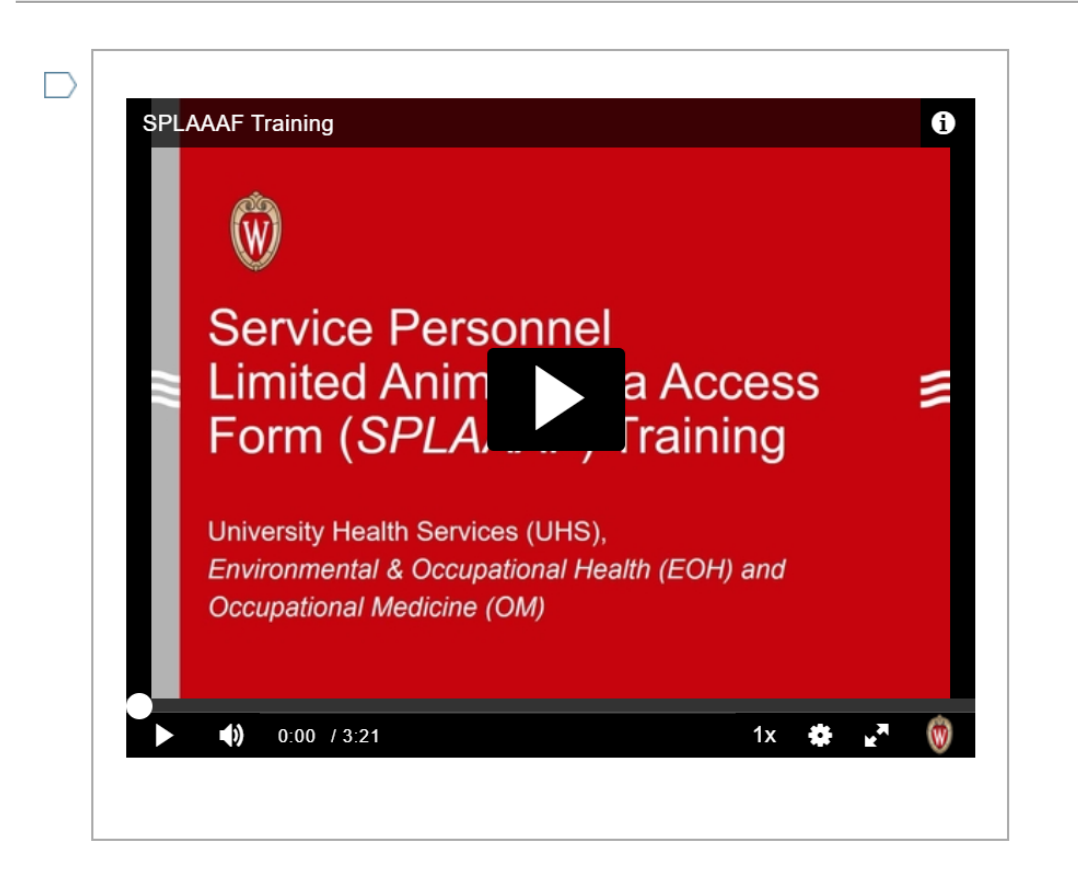

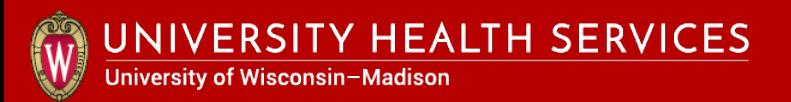

#### Answer the quiz questions and click "**Submit Quiz**" button.

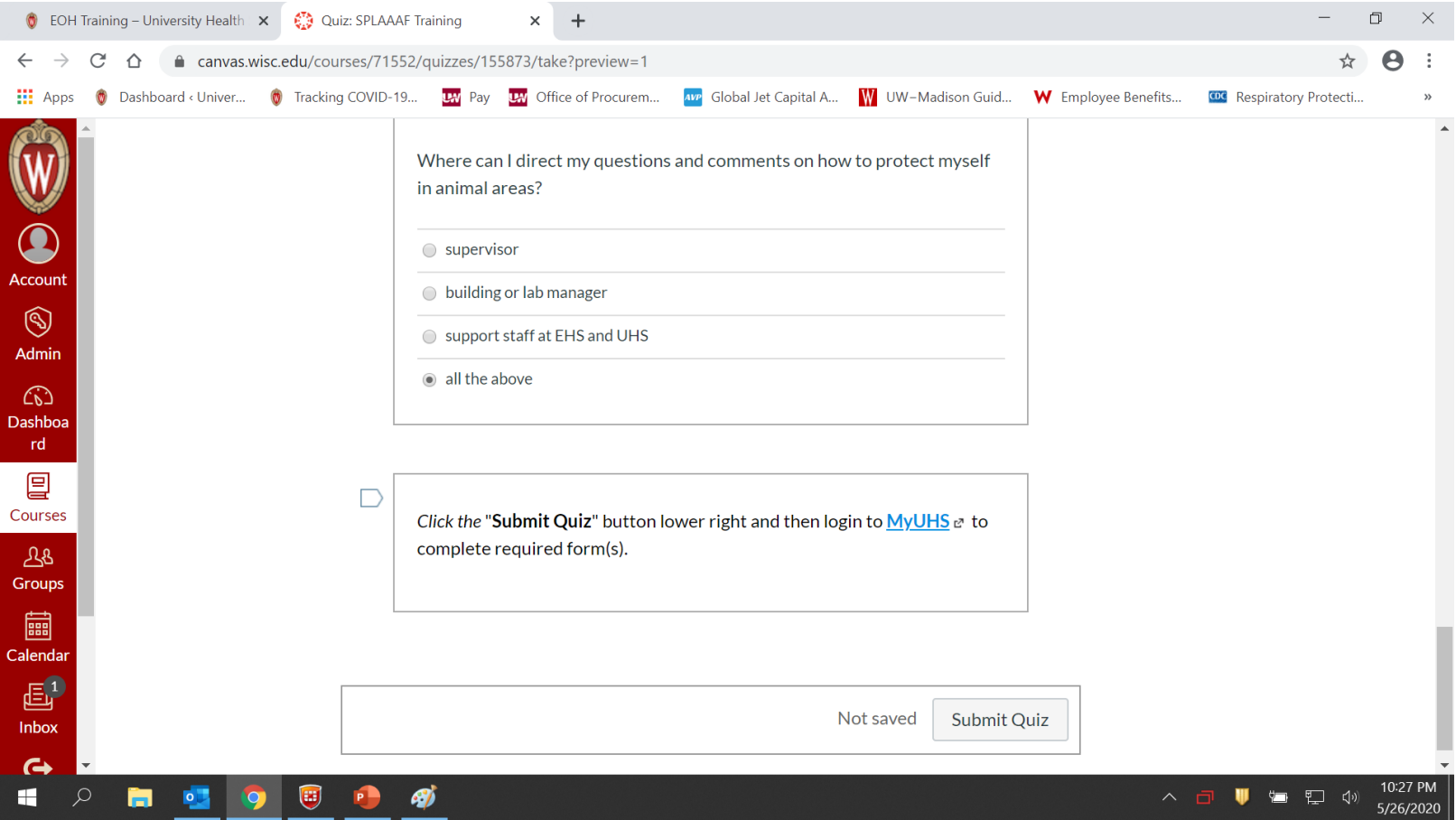

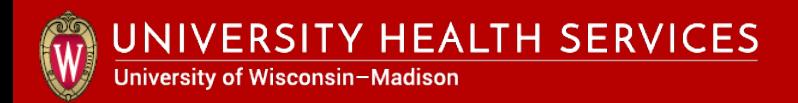

# 3. Go to MyUHS to complete and submit required form(s)

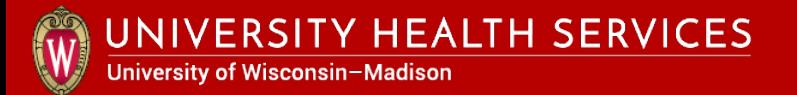

#### Select "MyUHS" at [https://myuhs.uhs.wisc.edu](https://myuhs.uhs.wisc.edu/).

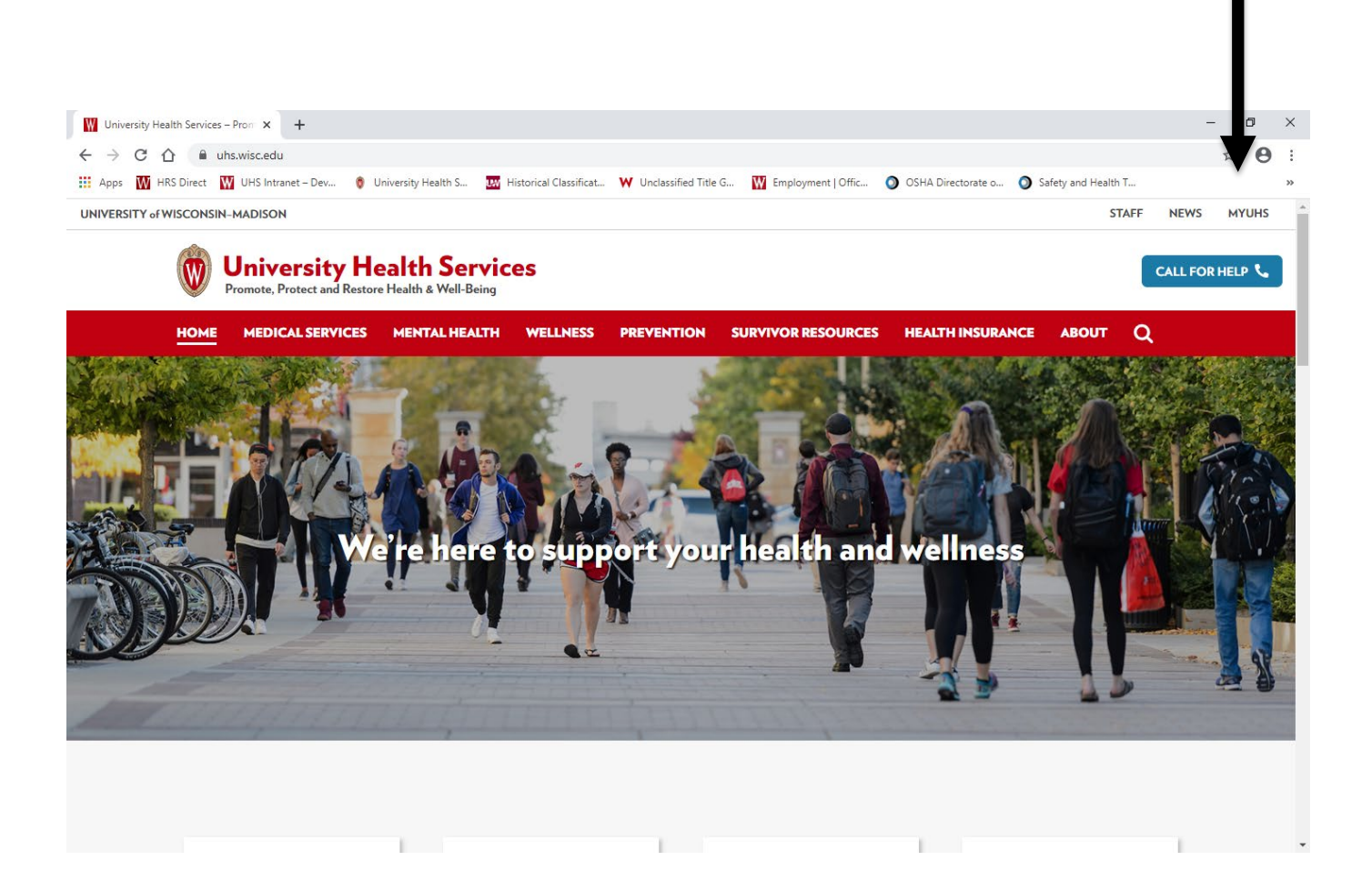

## Select "**UW Madison NetID**" to login with NetID, password and DUO if not already logged in.

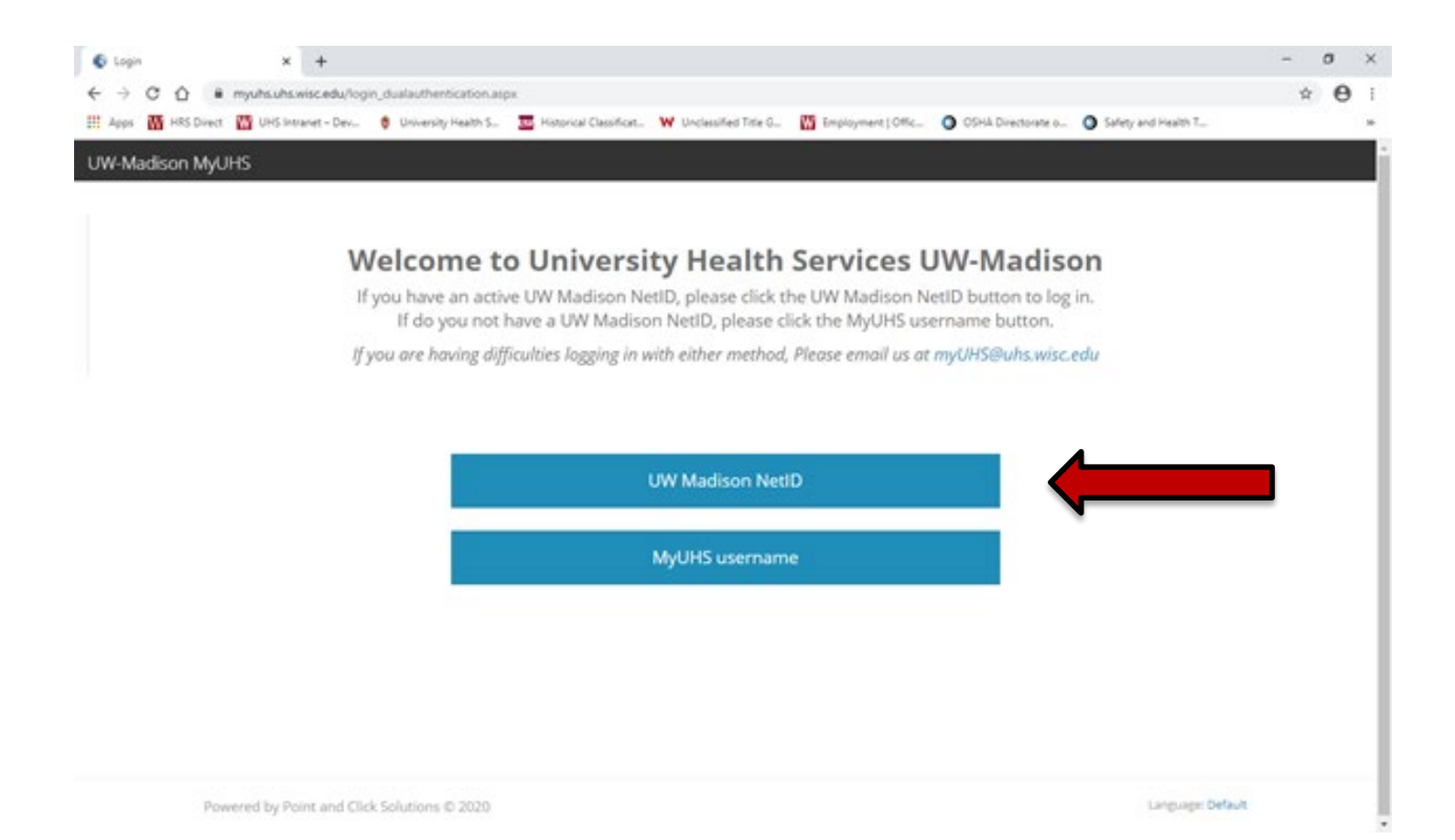

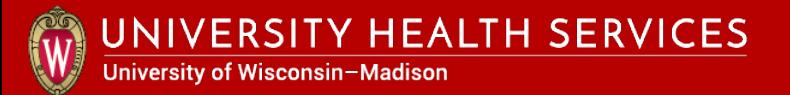

Enter your birthday with 4 digit year to continue logging into MyUHS.

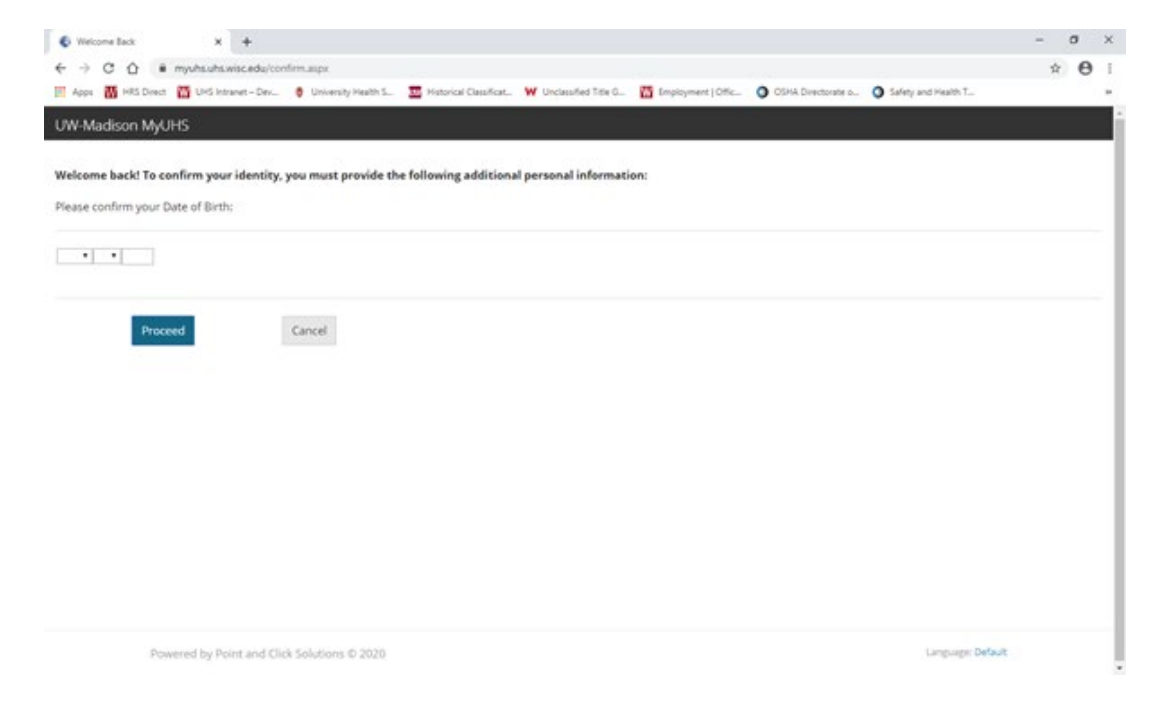

*\* If you have a birthday error message, please work with your division/school/college human resources to correct your birthdate, and try again to login again after 2 days.*

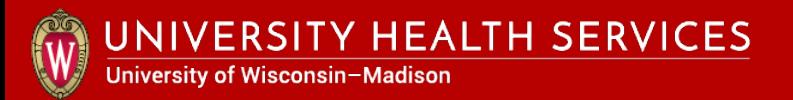

### Select "**Forms**" in the left column.

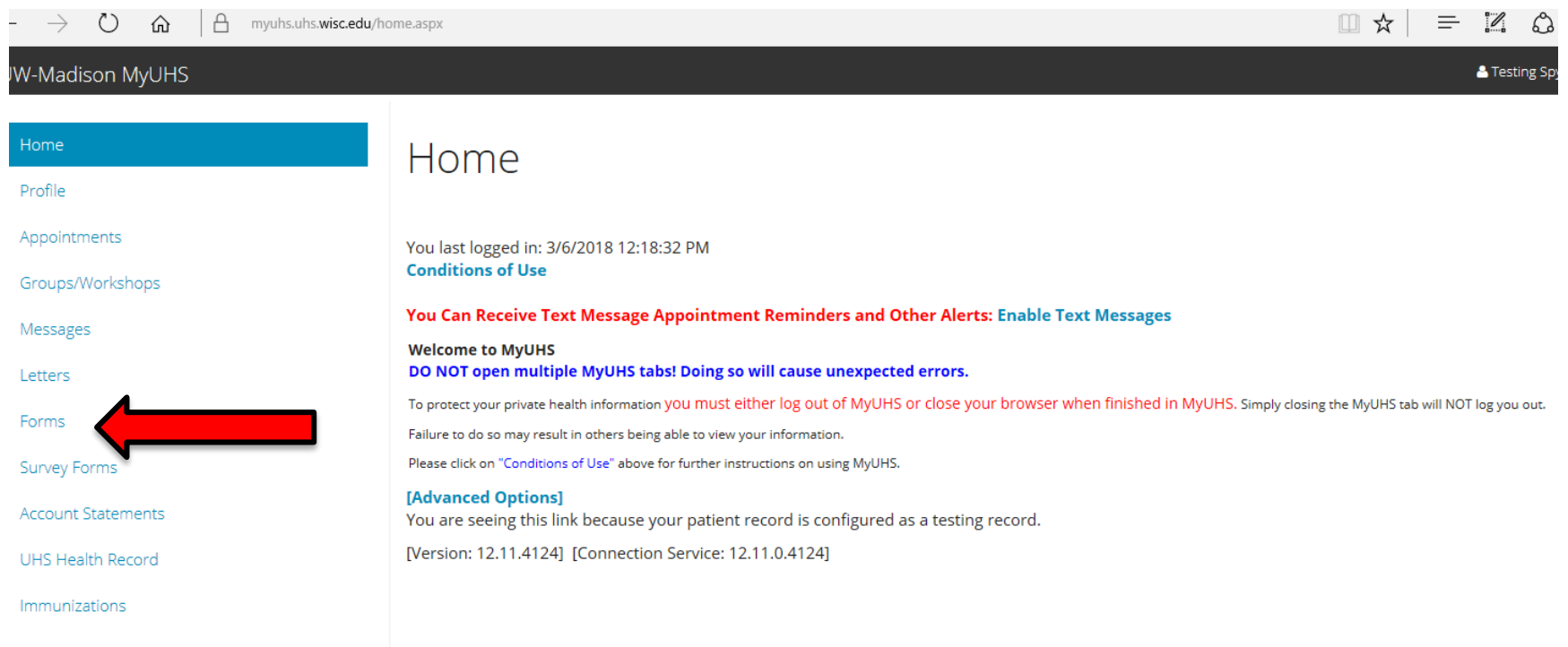

#### Scroll to page bottom to check if one-time **Occupational Medicine forms 1 & 2** are complete.

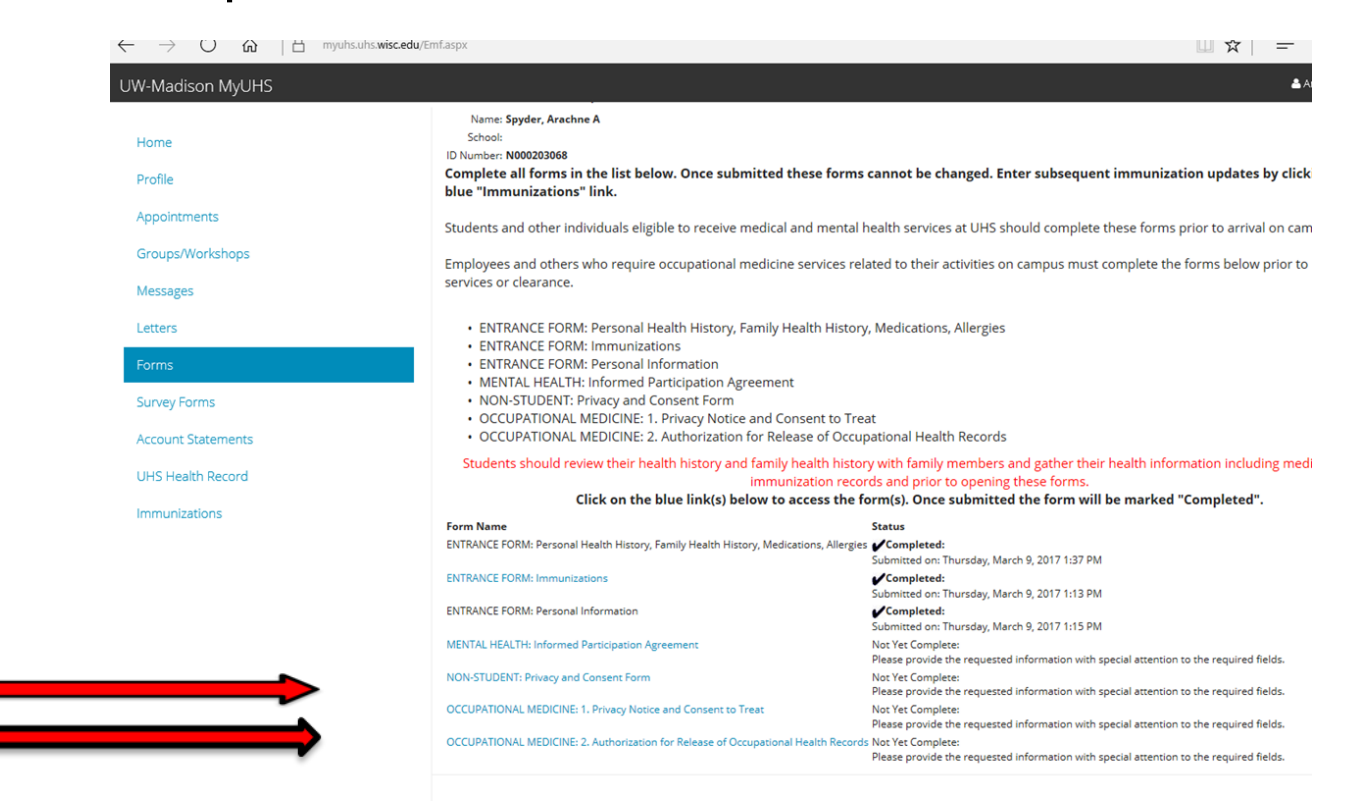

If "**Net Yet Complete**", click on blue form title link to complete and submit each form's required fields \*\*.

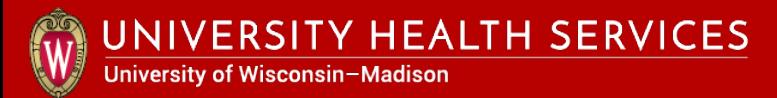

## Continue when Occ. Med. Forms 1 & 2 are "**√ Completed"**.

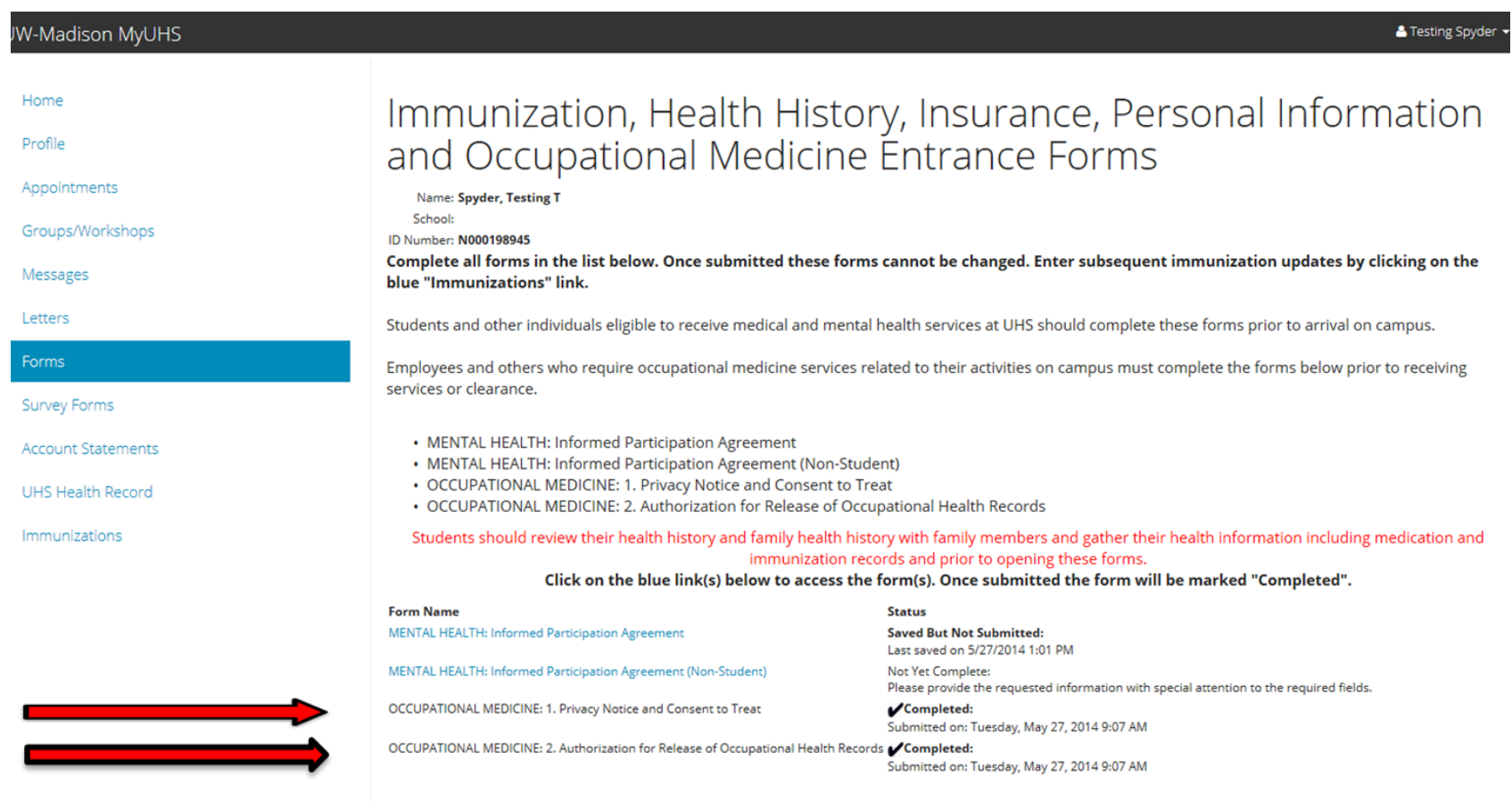

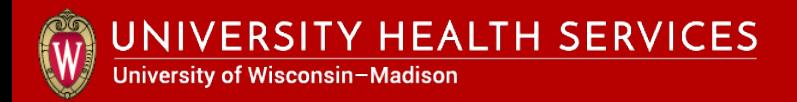

### Select "**Messages**" in the left column.

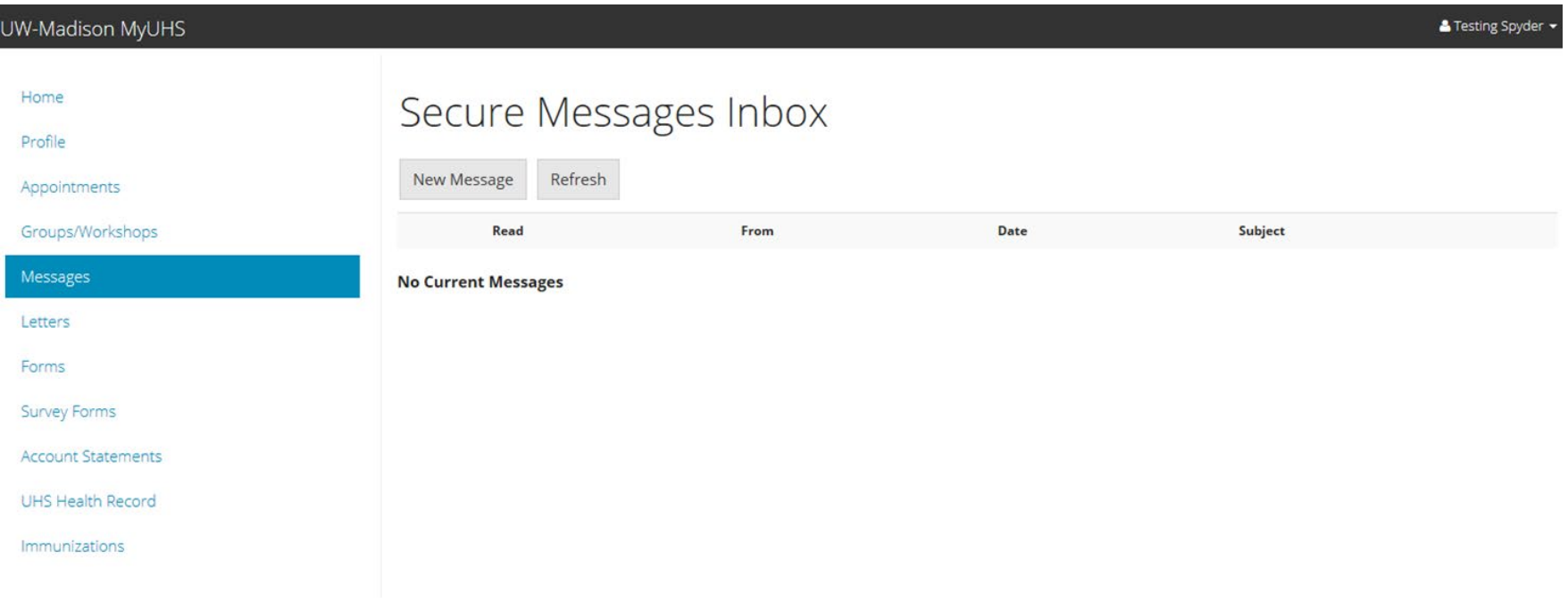

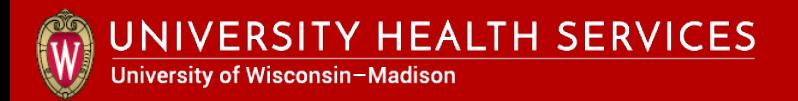

### Click on "**New Message**" button.

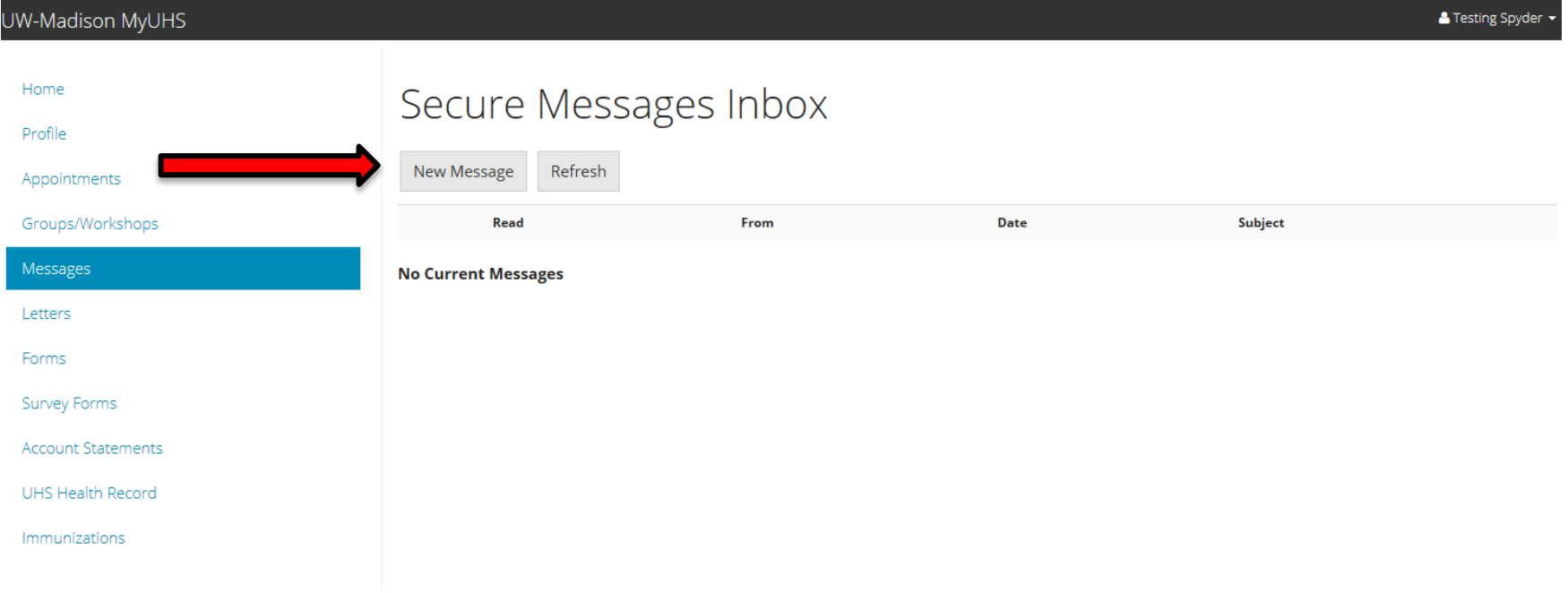

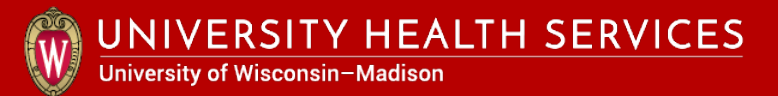

### Select "**I am a UW Employee, Affiliate or Contract Worker**" and click "Continue".

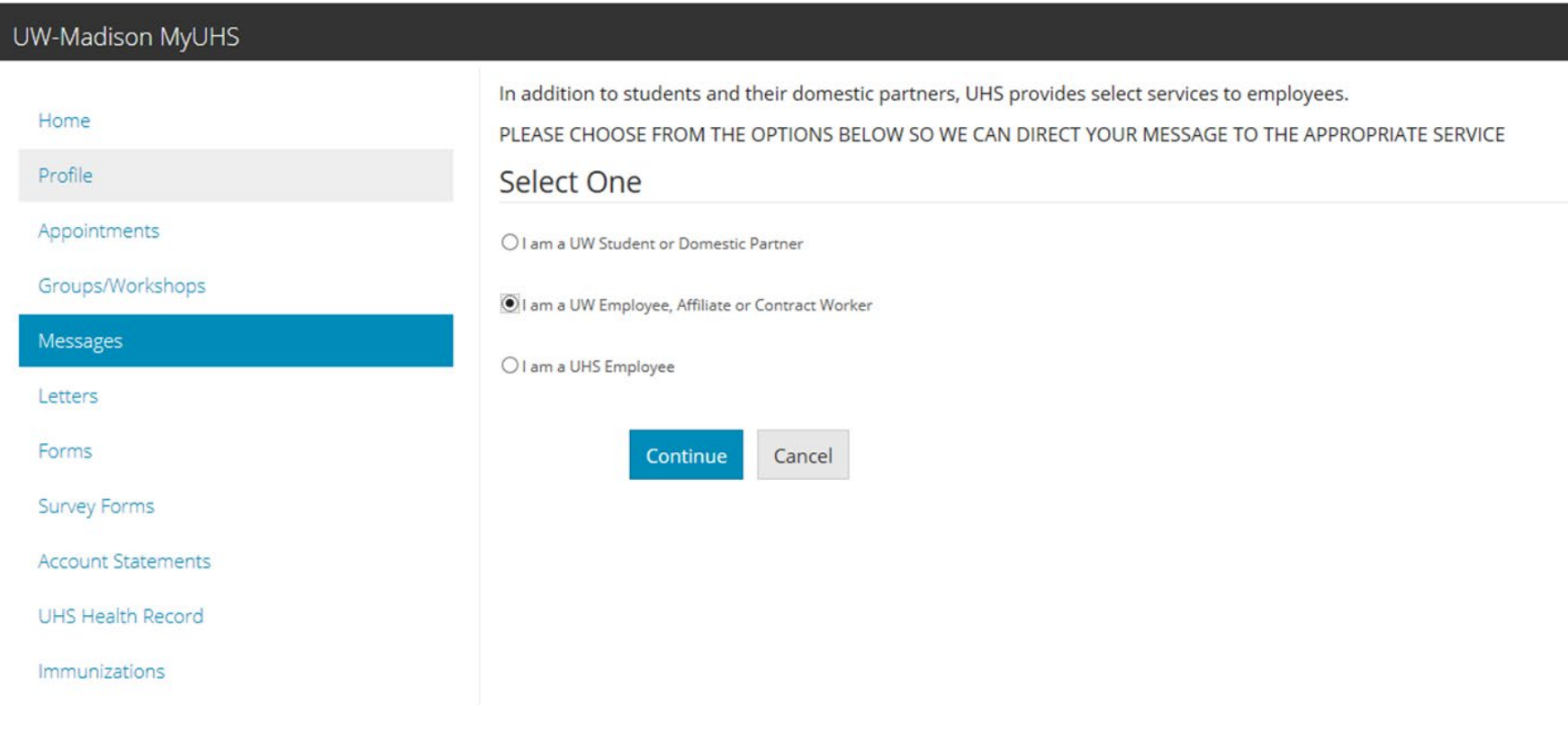

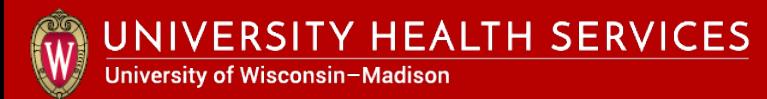

### Select "**Service Personnel Limited Animal Area Access Form**" and click "Continue".

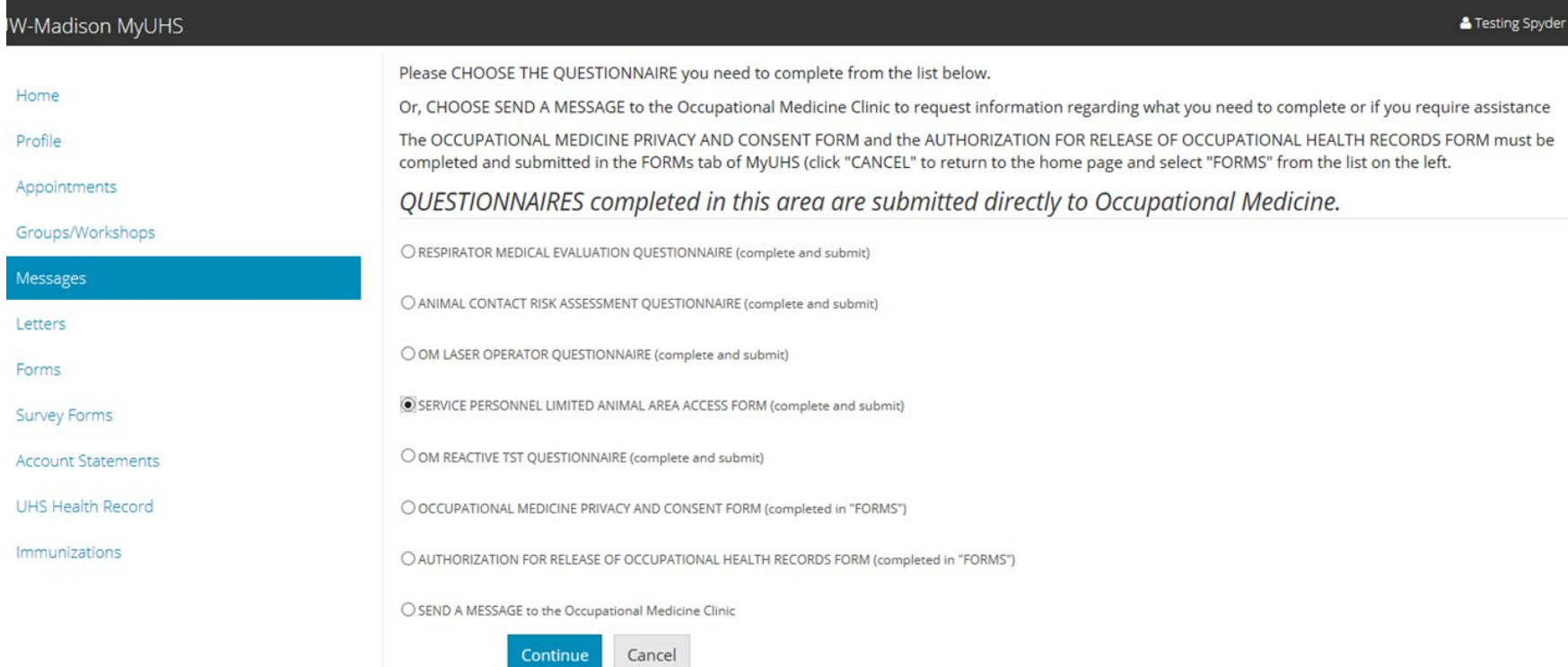

### Enter your information for SPLAAAF required fields \*\* and click **"Send"** at the bottom.

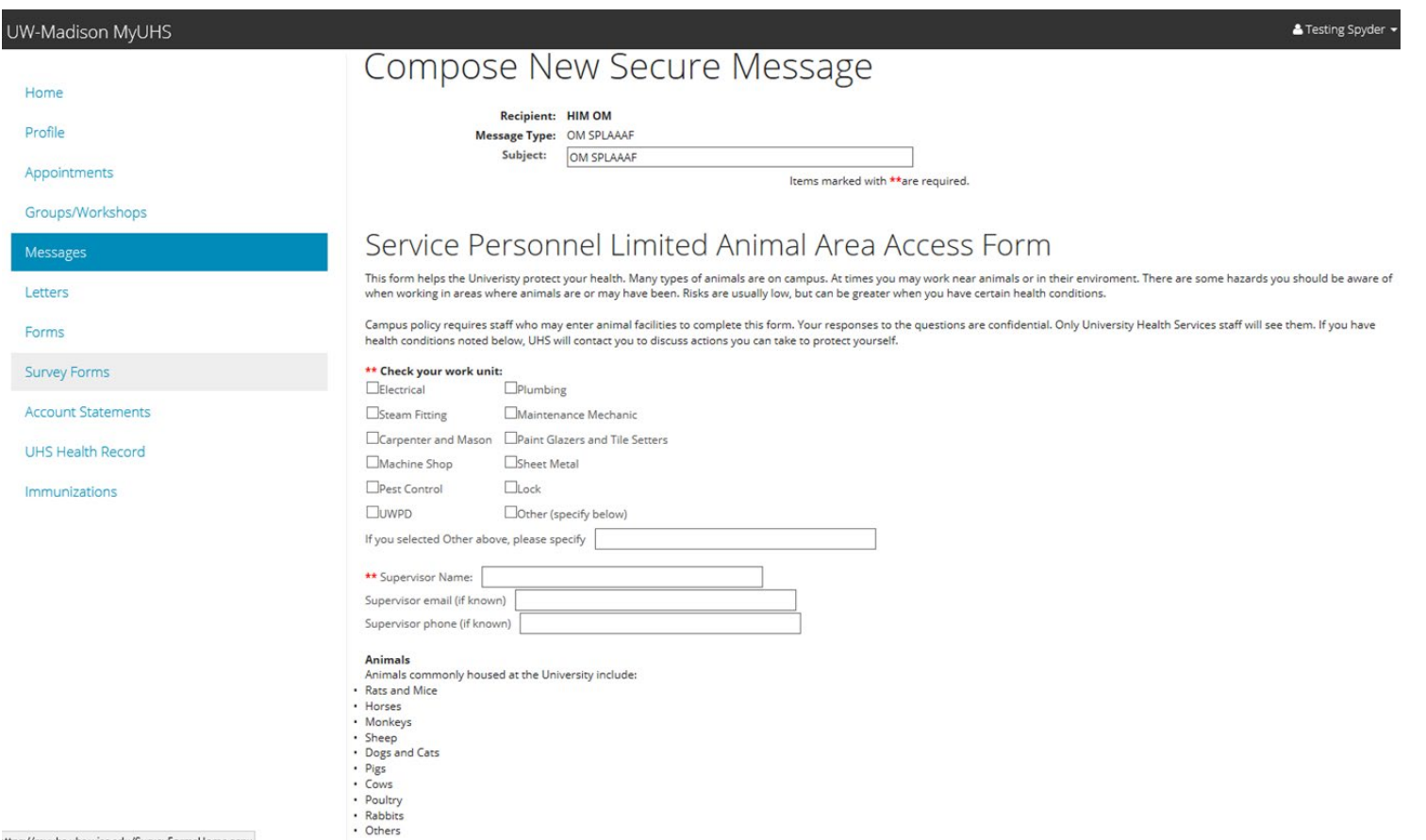

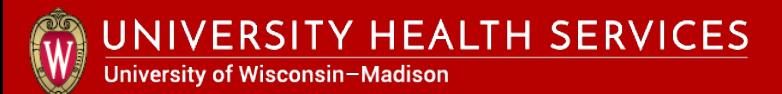

7

Ч

#### Click **"Send"** at the bottom of the form.

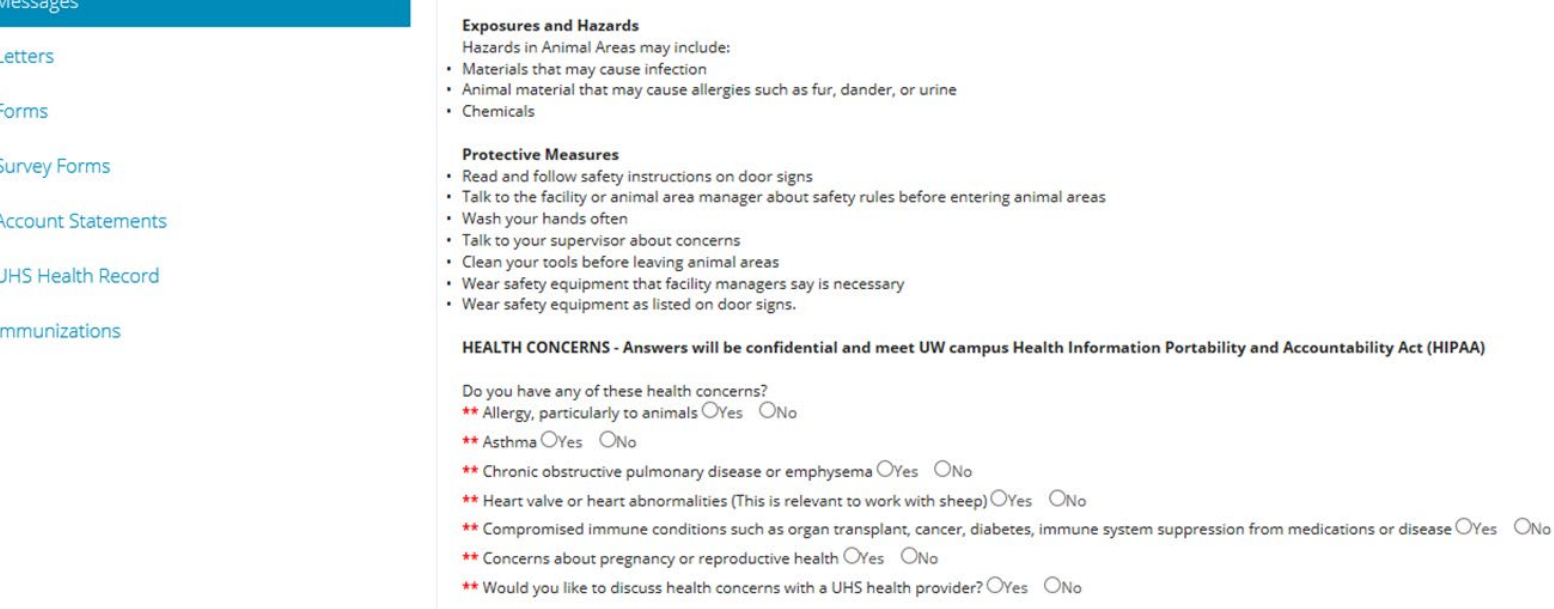

If you have a health condition above, you should talk to your doctor before working in facilities with animals or infectious materials.

 $3/2/18$ 

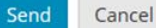

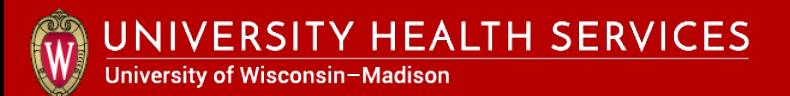

#### Enter missing fields if error window pops up.

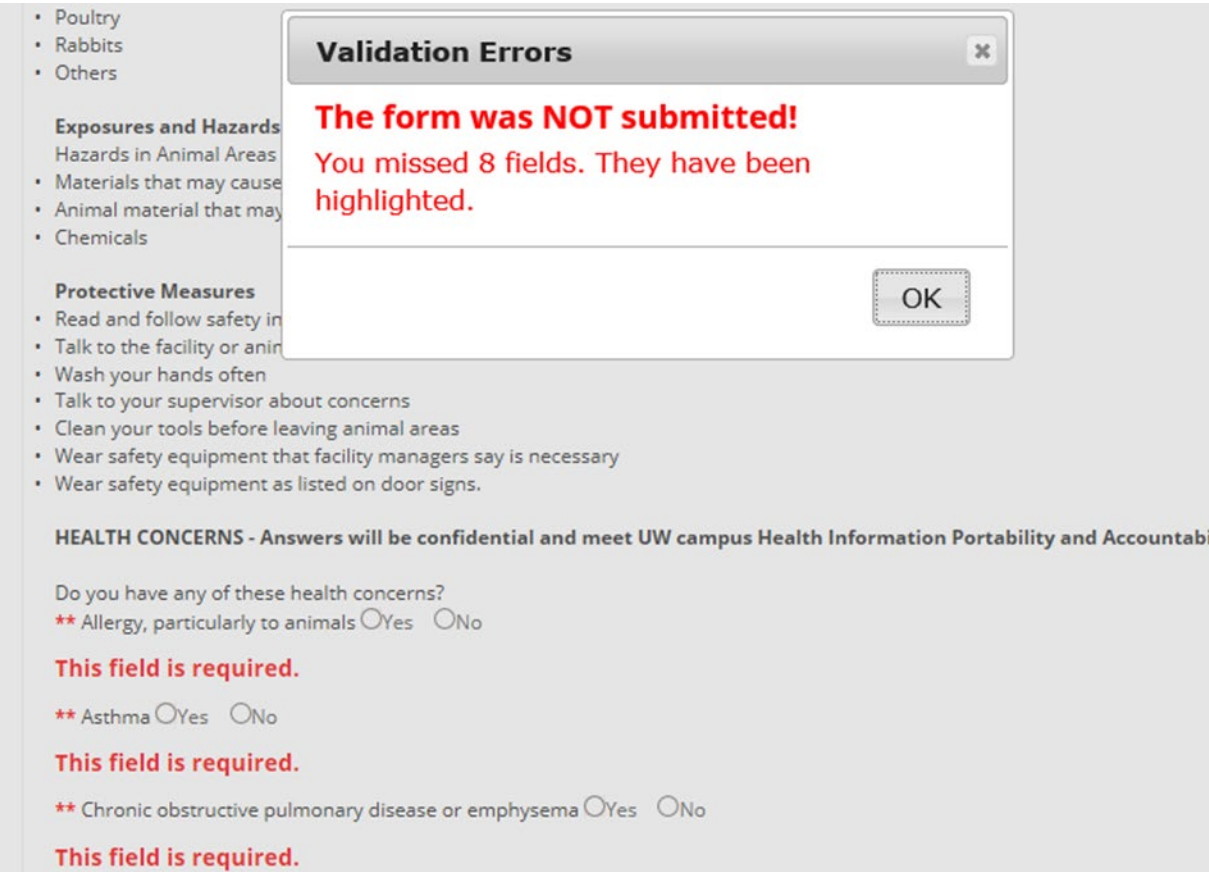

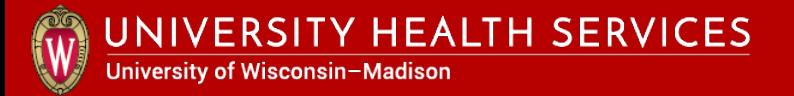

### Click "**Proceed**" if secure message has been sent.

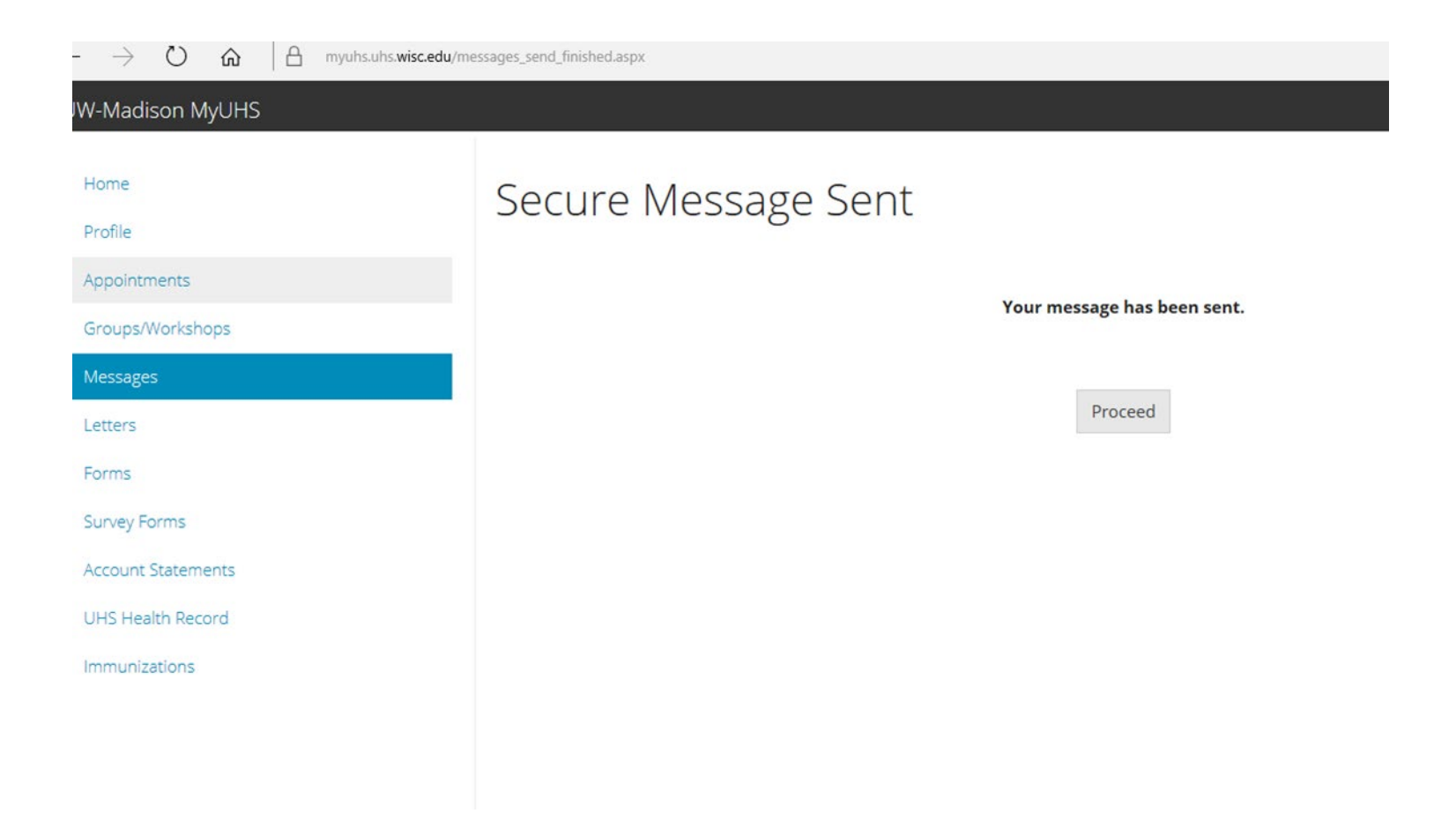

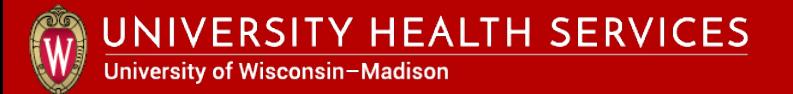

### Logout of MyUHS and Canvas.

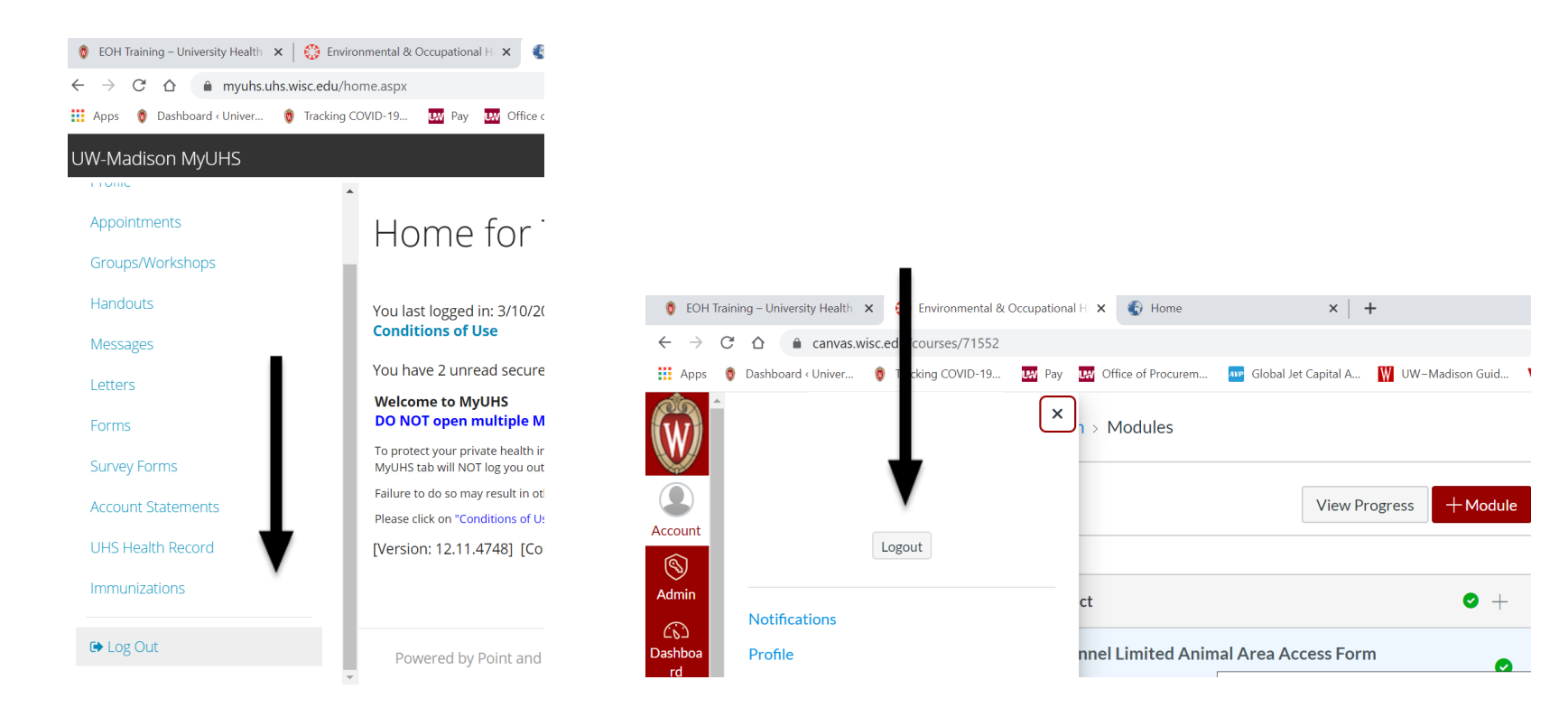